# **Úprava a vkládání záznamů - -práce v editoru MARC**

Editor MARC slouží k editaci MARCových polí, podpolí a indikátorů.

#### **Editace MARCových záznamů**

- 1. Vyhledejte a načtěte záznam.
- 2. Klikněte na "Akce pro tento záznam" → "Editace MARCu". Zobrazí se záznam v MARCu.

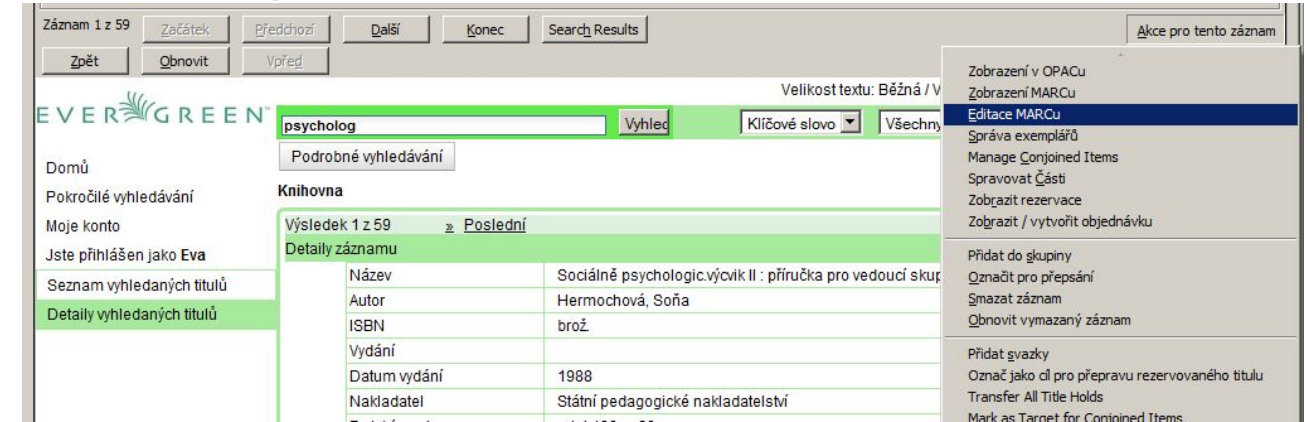

- 3. Zvolte si podle potřeby editační možnosti.
- Při volbě "Seskupit podle polí" se zobrazí každé podpole na vlastním řádku, skupiny řádků podpolí jsou graficky seskupeny podle hlavních polí.

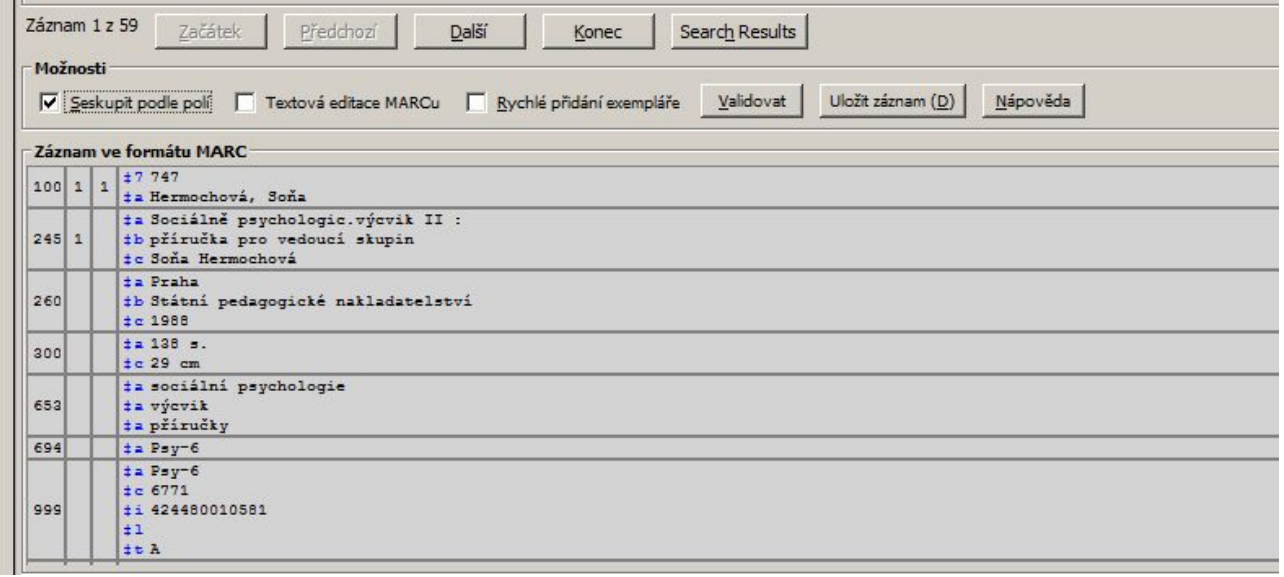

• Zaškrtávací pole "Textová editace MARCu" přepíná z formulářového zobrazení do editace ve formě textového formátu MARC (viz obr.). Výhodou textového formátu je možnost kopírování a vkládání více polí (řádků) najednou. Odznačením zaškrtávacího pole se zobrazení přepne opět do formulářového rozhraní.

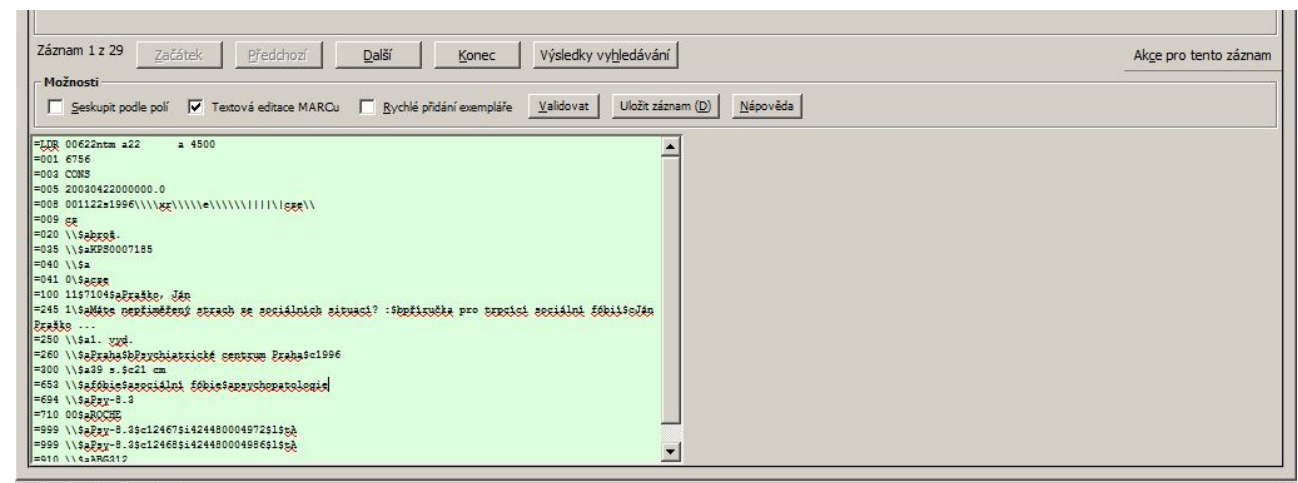

Volba *"Rychlé přidání exempláře"* umožňuje rychlé přidání signatury a čárového kódu exempláře už při editaci MARCu: po stisknutí tlačítka "Uložit" (jedná-li se o nový záznam), případně "Importovat" (pokud byl záznam importován přes editor Z39.50), se otevře editor exemplářů, který umožní doplnění dalších detailů o exempláři.

#### **Klávesové zkratky**

V editoru MARCu lze využít klávesových zkratek. Seznam zkratek najdete pod tlačítkem *"Nápověda"* v editoru MARCu.

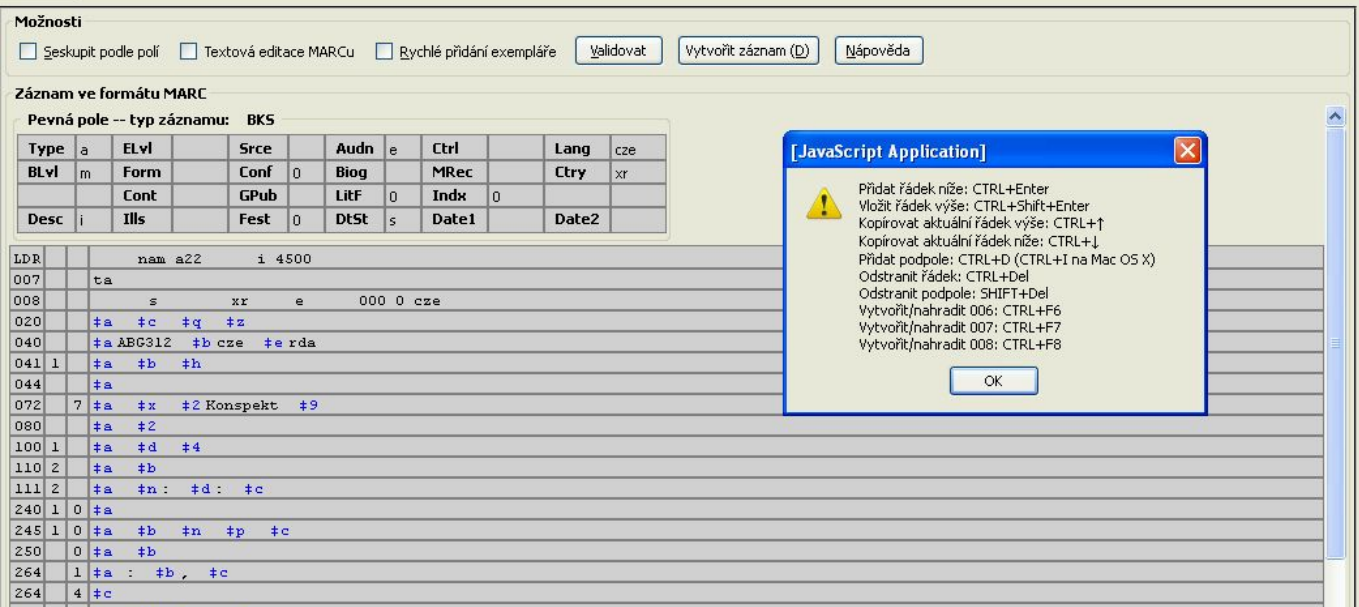

Nejdůležitejší zkratky:

- *"CTRL+Enter"* (vložit pole pod aktivní řádek)
- *"CTRL+D"* (vložit podpole)
- *"CTRL+šipka dolů/nahoru"* (kopírovat pole dolů/nahoru)
- *"CTRL+Del"* (smazat řádek)
- *"Shift+Del" (smazat podpole)*

### **Editace záznamu MARC**

- Pro přidání, odebrání nebo úpravu řádku klikněte pravým tlačítkem myši do oblasti MARCového pole.
- Pro vložení nového podpole umístěte kurzor na konec předcházejícího podpole a zadejte klávesy *"Control + D"* ( *Control + I* v Mac OSX).
- Pro odebrání podpole zadejte *"Shift + Delete"*.
- Pro editaci oblasti značky pole nebo indikátoru umístěte kurzor do požadované oblasti nebo na ni přejděte pomocí tabelátoru. Kliknutím pravého tlačítka zobrazíte přípustná označení polí nebo indikátorů.
- Části návěští nebo pole 008 mohou být upraveny pomocí mřížky pro editaci polí pevné délky umístěné nad poli MARCového záznamu. Pro editaci obsahu klikněte do příslušného políčka mřížky a editujte jeho obsah.

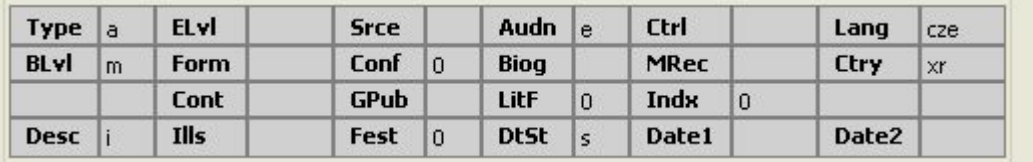

Ikony, které v OPACu označují text, pohyblivé obrazy a zvuky, jsou závislé na zadání správného kódu MARC v mřížce tj. v návěští a v poli 008, podobně jako vyhledávací filtry v OPAC, např. datum vydání, typ exempláře, čtenářské určení. Správné kódování MARCu je také nezbytnou podmínkou pro korektní spojování duplikátů.

Informace o návěští a poli 008 najdete např., na stránkách Library of Congres - MARC Standards <http://www.loc.gov/marc/bibliographic/ecbdlist.html>.

## **Uložení záznamu**

Po dokončení editace klikněte na tlačítko "Uložit záznam" Po uložení záznam zůstane otevřený v editoru (pokud se nejedná o nově vytvořený nebo importovaný záznam, které se po import přepno do zobrazení v OPACu).

Nyní je možné zavřít panel nebo kliknout na *"Akce pro tento záznam"* pro jiné zobrazení nebo akci (například správa exemplářů apod. )

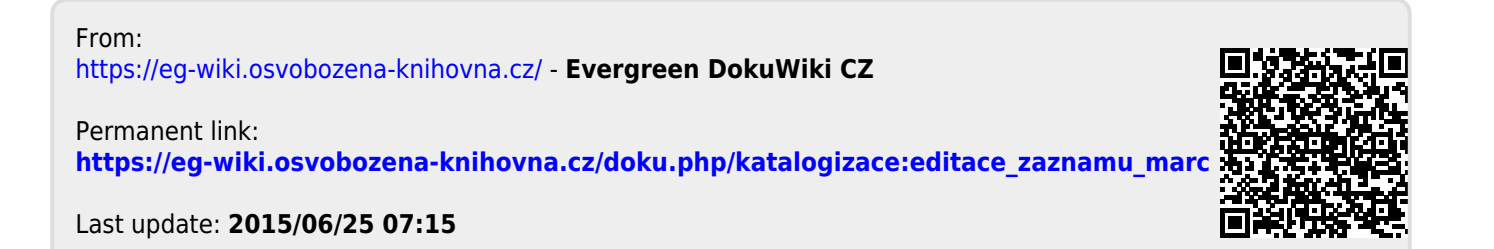